## **Getting Photos!**

Google

- **1. Open up Wonderpage.**
- **2. Click on Photography in the left column.**
- **3. Choose Google Images -- it's the first square.**
- **4. Type in the name of what you're searching for and hit the "RETURN" key.**

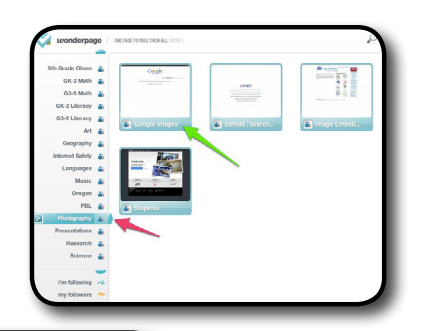

Google

**Illinoi** 

 $\mathbf{q}$ 

**5. You want a high quality photo for your project so choose "Large" under "Any Size."**

Illinois illinois<br>illinois map illinois map<br>illinois state university<br>illinois flag<br>illinois state flag

illinois saae nag<br>illinois agility test<br>illinois drivers license<br>illinois lottery

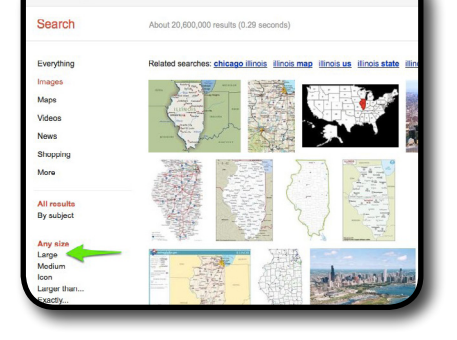

**6. Look through the photos and find the one you want.**

**7. When you find one you want, hold down the "CONTROL" key on the keyboard and click the** 

**picture you want. A menu appears. Choose "SAVE IMAGE AS" and type in what it is (for example, Illinois map). Make sure you save it to the Desktop so you can find it easily.**

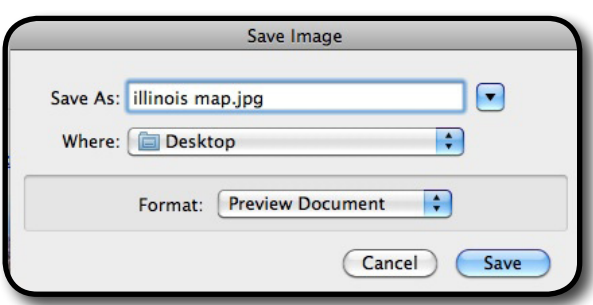

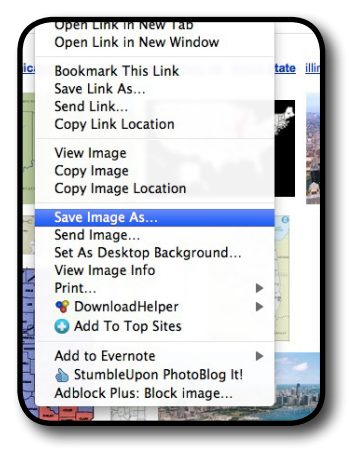

## **VISUAL ELEMENTS**